## **Закрытие электронного больничного листа выданного в другой организации.**

1. Необходимо войти в группу модулей «Больничные листы», модуль «Ведение больничных листов».

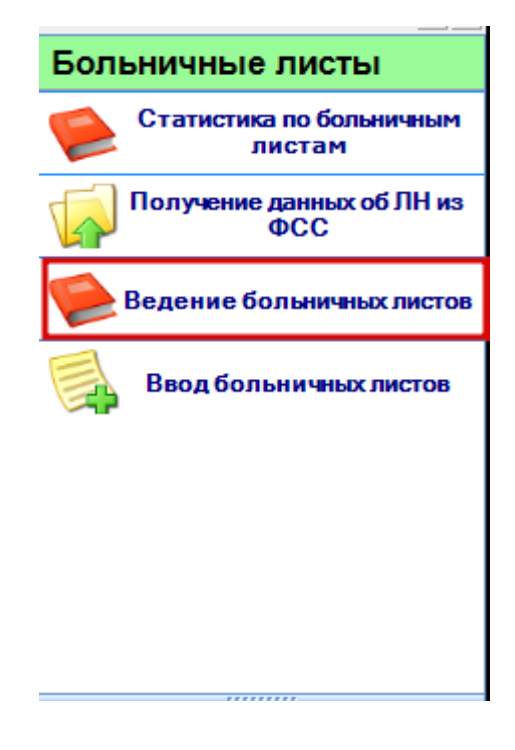

2. В раскрывающемся списке кнопки «Закрыть» выбрать пункт "Выданный в другой организации".

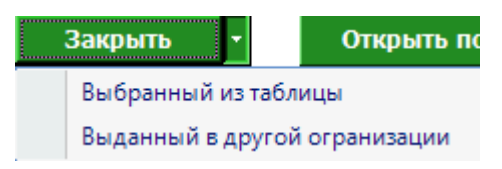

3. В открывшемся окне поиска листа нетрудоспособности необходимо ввести информацию о номере ЛН. Нажать кнопку "Найти".

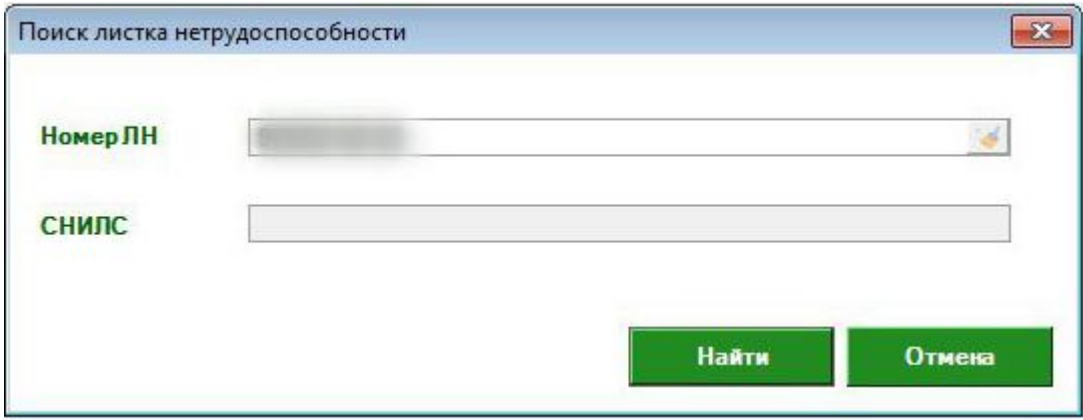

Если больничный лист уже закрыт, то появится информационное окно.

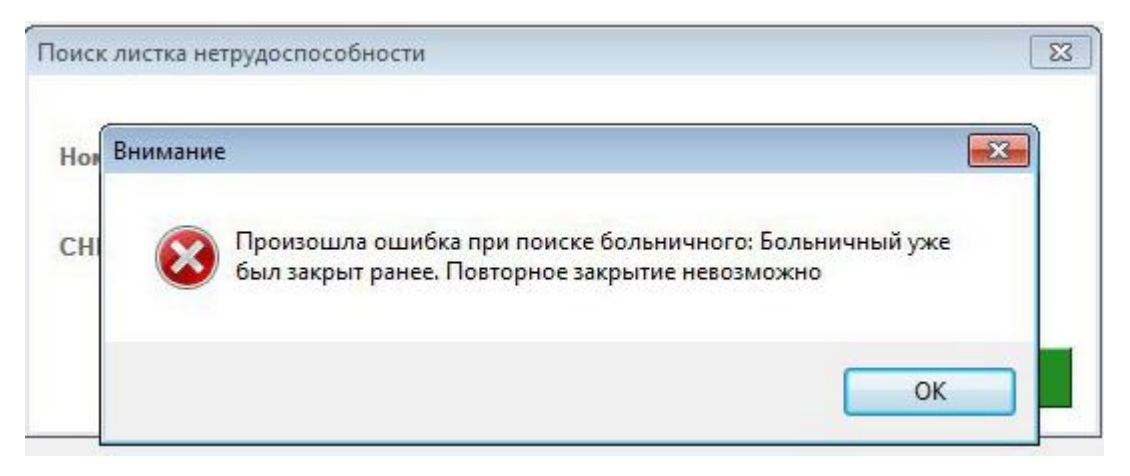

Если больничный лист испорчен появится следующее информационное окно.

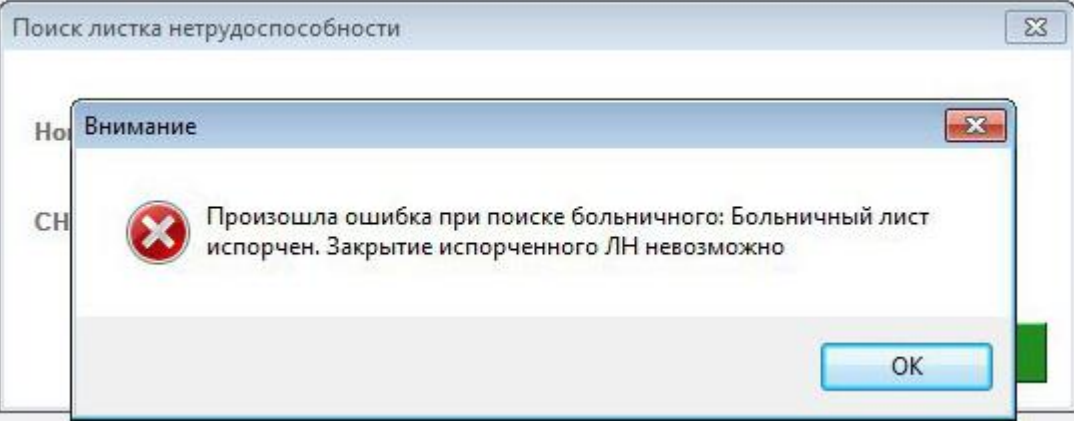

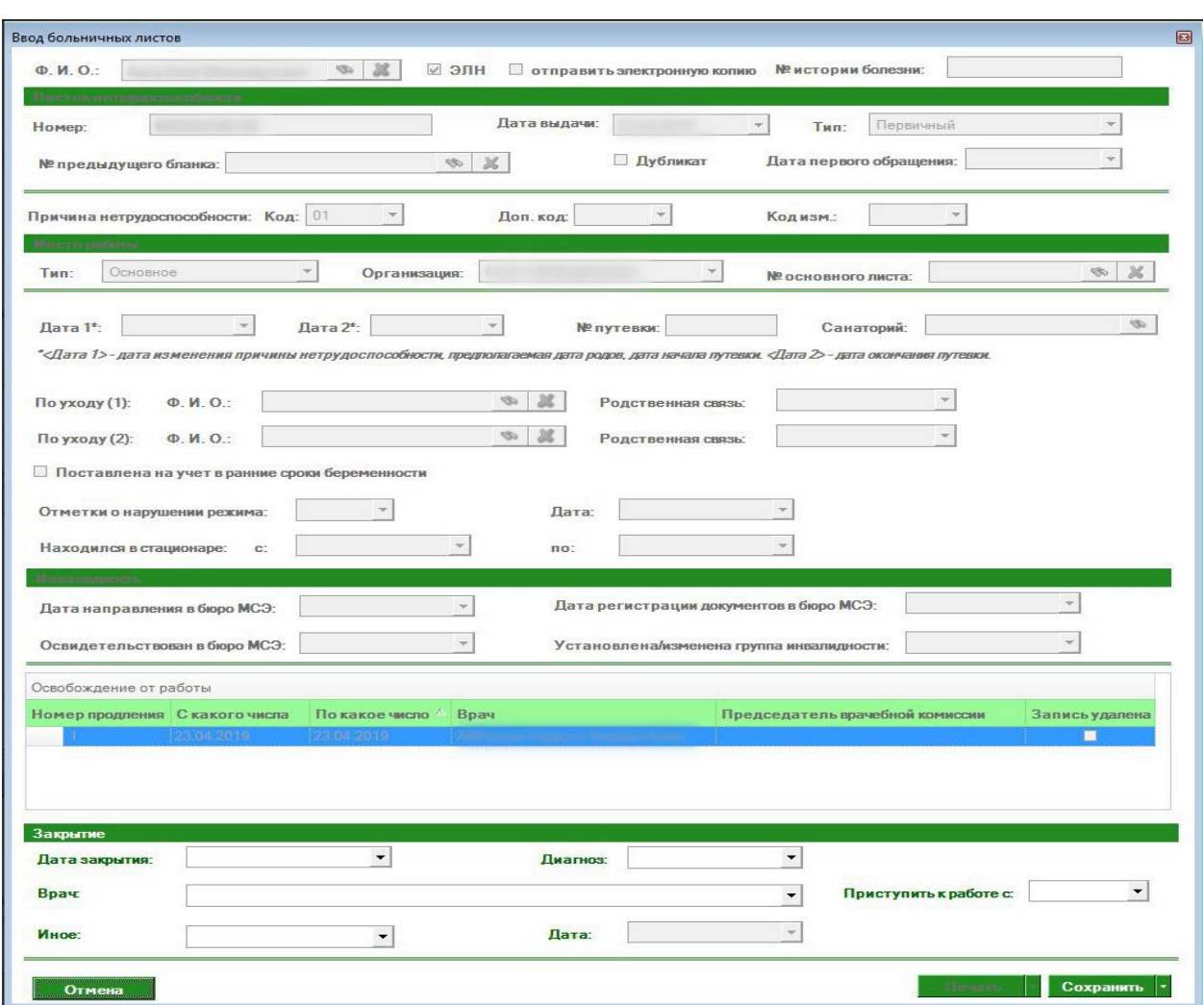

4. После успешного поиска откроется форма ввода больничного листа

## В которой необходимо заполнить информацию о закрытии

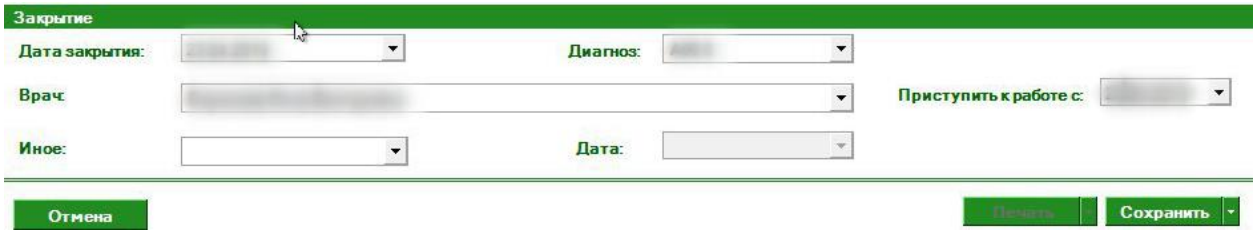

И нажать кнопку «Сохранить» или в раскрывающемся списке кнопки «Сохранить» выбрать необходимый пункт

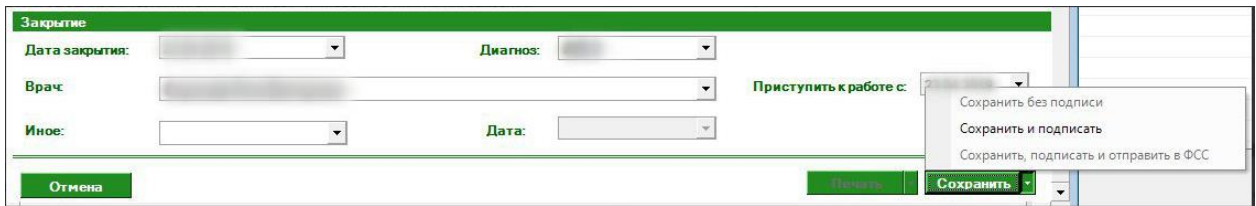

Пункт «Сохранить без подписи» сохранит информацию о закрытии, которую в дальнейшем можно будет подписать и отправить в ФСС, нажав на соответствующие кнопки в модуле «Ведение больничных листов».

При выборе пункта «Сохранить и подписать» появляется окно с выбором подписи, после выбора подписи вводится пин-код (пароль от подписи).

Если выбрать пункт «Сохранить, подписать и отправить в ФСС» появляется окно с выбором подписи, после выбора подписи вводится пин-код (пароль от подписи). После успешного сохранения выходит информационное сообщение что «Данные переданы в ФСС»

5. Если информации о листе нетрудоспособности нет в базе Квазара, то в информационном сообщении нажать кнопку «ОК»

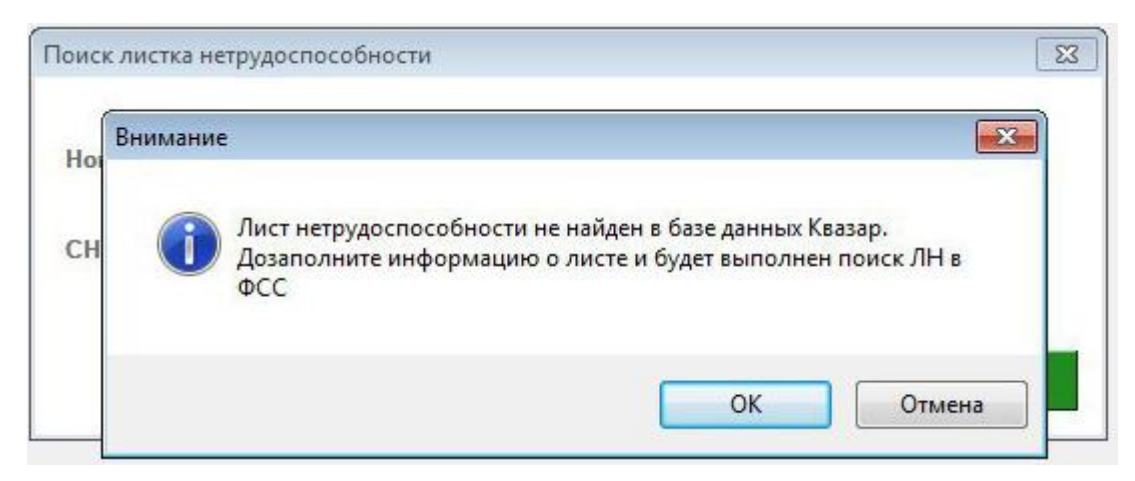

Ввести дополнительную информацию о СНИЛСе пациента для поиска больничного листа в базе ФСС.

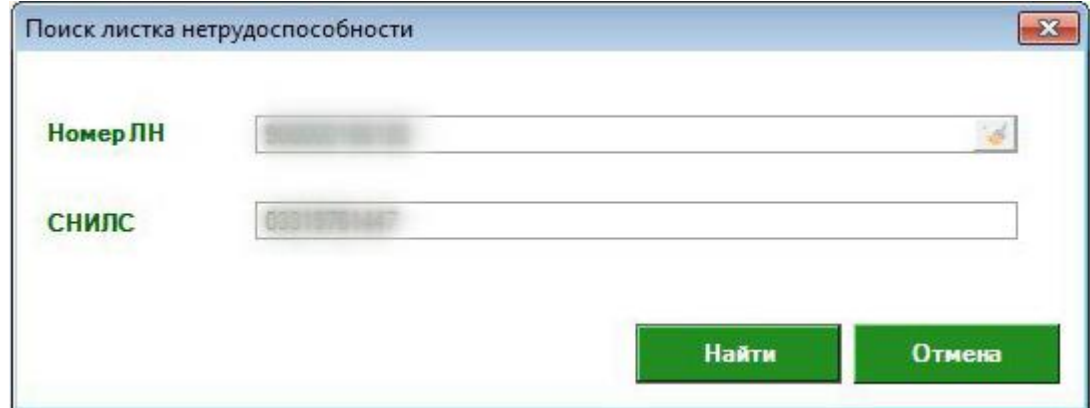

После успешного поиска в базу данных будет загружена информация о больничном листе из ФСС, который можно будет закрыть см. пункт 4.